**Μάθημα**: Συλλογή, Μεταφορά και Έλεγχος Δεδομένων

**Αντικείμενο**: Μέτρηση αναλογικού σήματος με την κάρτα DAQ USB6008 μέσω του λογισμικού LabView

- 1) Πρέπει να γνωρίζουμε ότι πριν συνδέσουμε οποιαδήποτε συσκευή USB (όπως και στην περίπτωση ενός εκτυπωτή) στον Η/Υ μας ή μια κάρτα στο δίαυλο PCI της μητρικής του, θα πρέπει να έχουμε εγκαταστήσει το λογισμικό οδηγών που συνοδεύει αυτές τις συσκευές. Το βήμα αυτό (**βήμα 3**) δεν θα χρειαστεί να το επαναλάβουμε στις επόμενες φορές που θα δουλέψουμε με αυτές τις συσκευές.
- 2) Στην άσκηση αυτή θα χρησιμοποιήσουμε την κάρτα USB 6008 για να μετρήσουμε ένα αναλογικό σήμα από 0-10 Volts. Με τη βοήθεια του καθηγητή αναγνωρίζουμε τους ακροδέκτες της κάρτας (ψηφιακοί και αναλογικοί) που φαίνεται και στο παρακάτω σχήμα

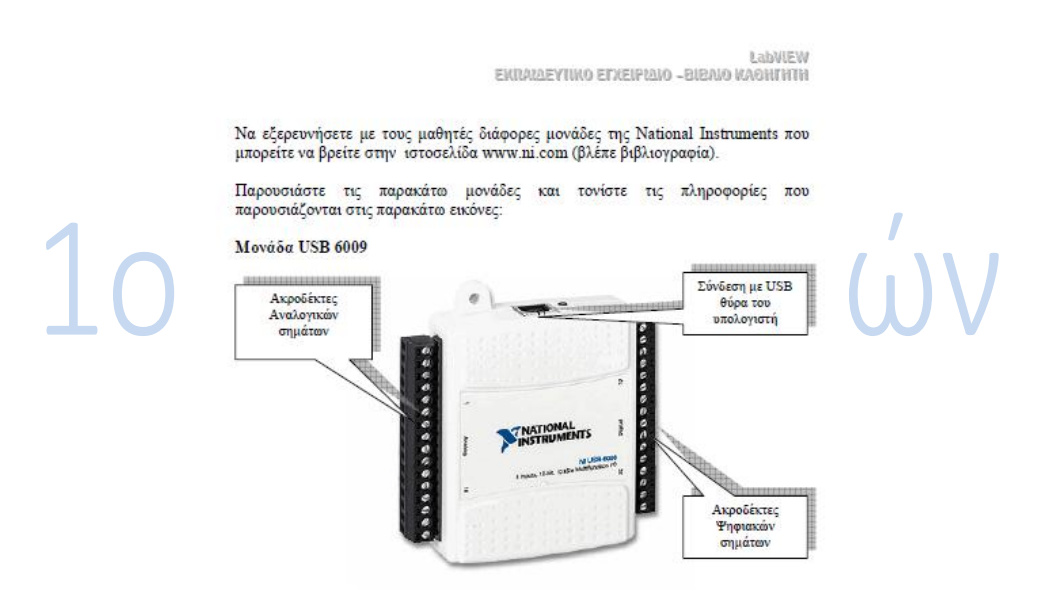

3) Για την εγκατάσταση των οδηγών της κάρτας USB 6008 θα πρέπει να εγκαταστήσουμε το λογισμικό οδηγών της εταιρείας National Instruments (λογισμικό οδηγών ΝΙ-DAQmx Base ver.1.4 που τη συνοδεύει) ή να ακολουθήσουμε τις οδηγίες του LabView ΕΚΠΑΙΔΕΥΤΙΚΟ ΕΓΧΕΙΡΙΔΙΟ – ΚΑΘΗΓΗΤΗ που φαίνονται στην παρακάτω εικόνα. Τότε εγκαθίσταται και το πολύ αποτελεσματικό εργαλείο DAQ Assistant στις βιβλιοθήκες του LabView με το οποίο μπορούμε άμεσα να κάνουμε τις μετρήσεις μας.

(**ΠΡΟΣΟΧΗ:** *το βήμα αυτό δεν χρειάζεται να το επαναλάβουμε τις επόμενες φορές που θα δουλέψουμε με την κάρτα)*

## Οδηγίες για το πρακτικό μέρος

Για να αποκτήσουμε δεδομένα από πραγματικό σήμα στον κώδικα του LabVIEW χρησιμοποιούμε τη λειτουργία του DAQ Assistance από την παλέτα Functions->Express---Input. Για να ακολουθήσουμε τα παρακάτω βήματα θα πρέπει πρώτα ν

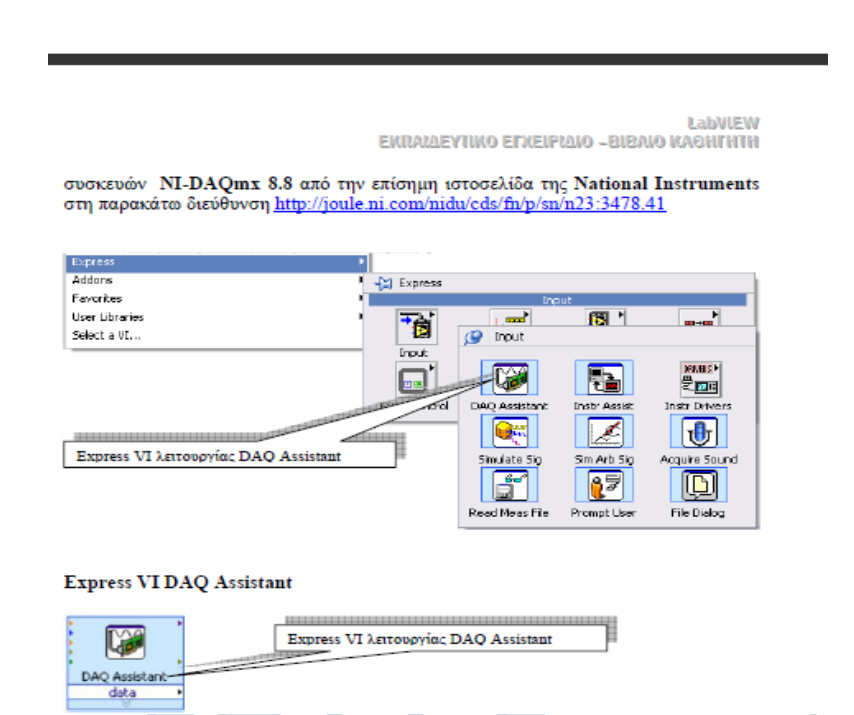

- 4) Φορτώνουμε το **LabView** και δημιουργούμε ένα **blank VI**. Από το παράθυρο του block window κάνουμε δεξί κλικ και μέσα από τη διαδρομή των παλετών **Functions ExpressInput** μεταφέρουμε το εικονίδιο του **DAQ Assistant** στο block window
- 5) Μετά από λίγα sec εμφανίζεται το παρακάτω παράθυρο και επιλέγουμε **Acquire Signals** αφού θέλουμε να πάρουμε μέτρηση στον Η/Υ

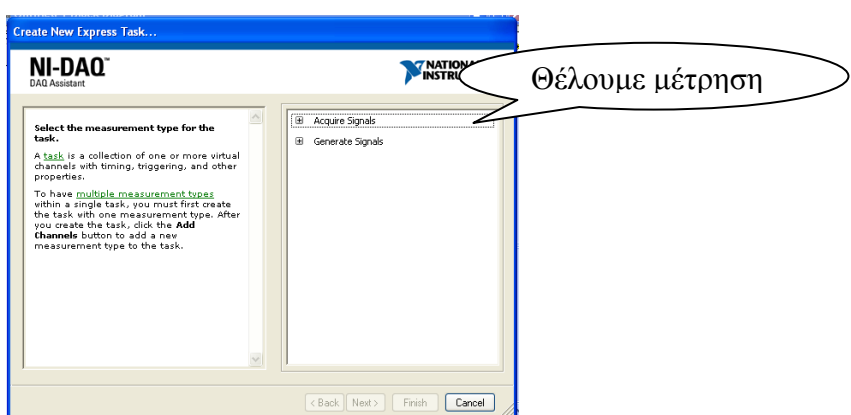

6) Στα δύο επόμενα παράθυρα επιλέγουμε ότι θέλουμε μέτρηση ΑΝΑΛΟΓΙΚΟΥ ΣΗΜΑΤΟΣ και πιο συγκεκριμένα ΤΑΣΗΣ

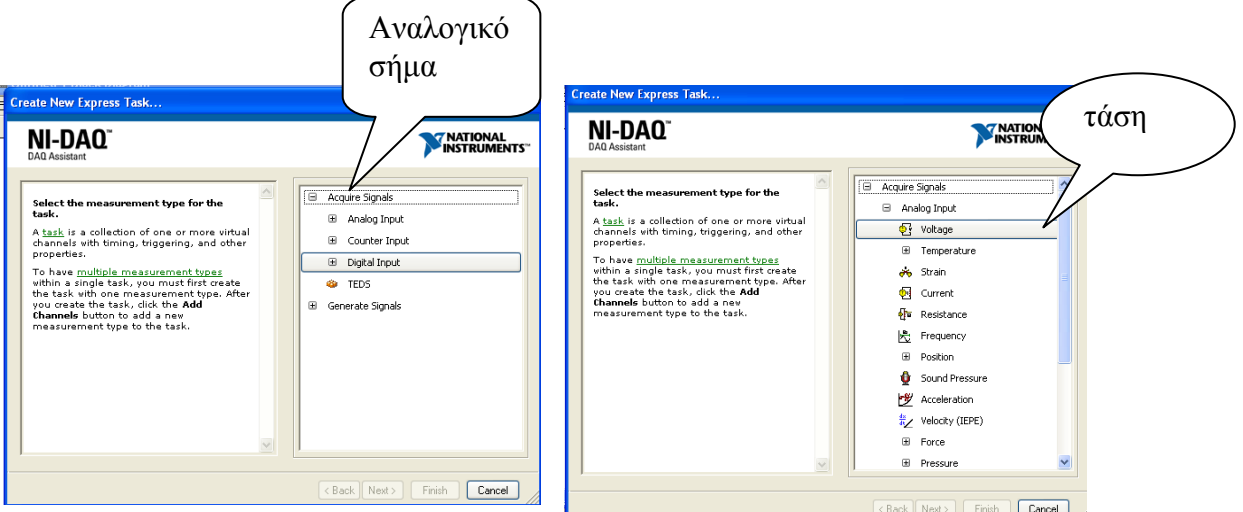

7) Χρησιμοποιώντας δύο καλώδια, συνδέουμε μια μπαταρία στους ακροδέκτες ΑΙ0 (το +) και GND (το -) της κάρτας. Επομένως στο παρακάτω παράθυρο ορίζουμε ότι θα πάρουμε μέτρηση από το κανάλι **ai0**.

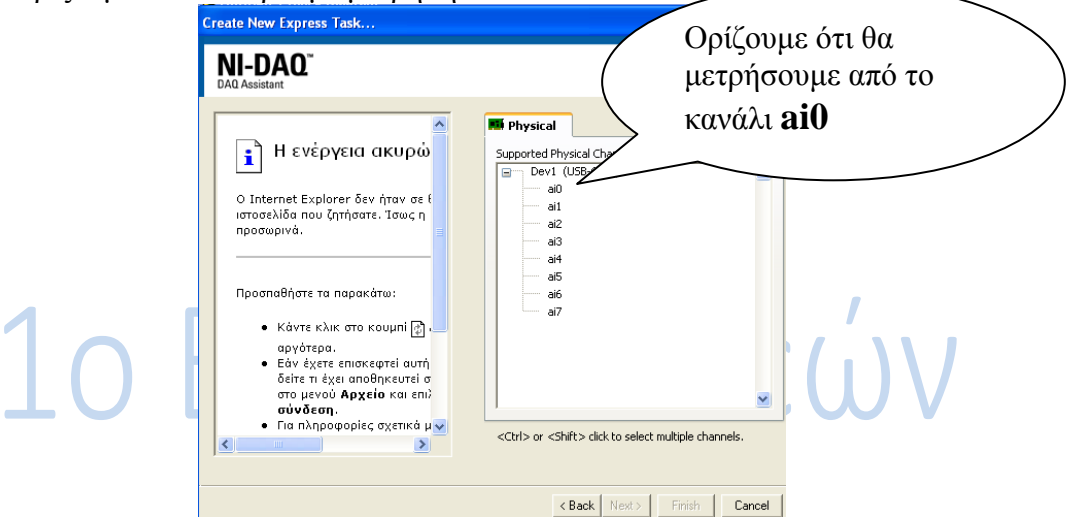

8) Περιμένουμε μέχρις ότου δημιουργηθεί αυτόματα το VI με τις προδιαγραφές μέτρησης που ορίσαμε παραπάνω και το εικονίδιο του DAQ Assistant να πάρει τις εισόδους και τις εξόδους του

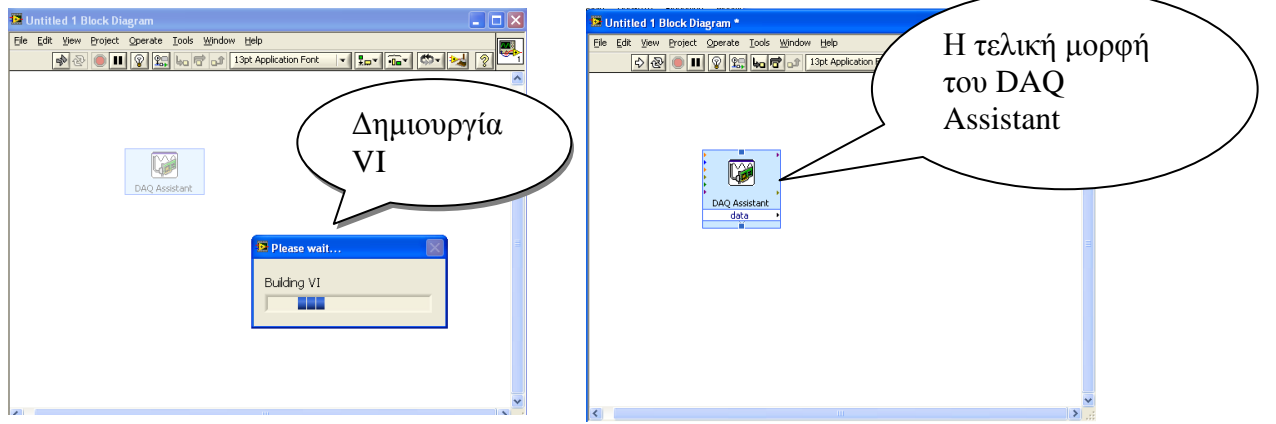

9) Κάνουμε δεξί κλικ στο δεξί βέλος (έξοδος) του εικονιδίου DAQ Assistant και επιλέγω διαδοχικά **Create Graph Indicator** και **Create Νumeric Indicator** όπως στην παρακάτω εικόνα.

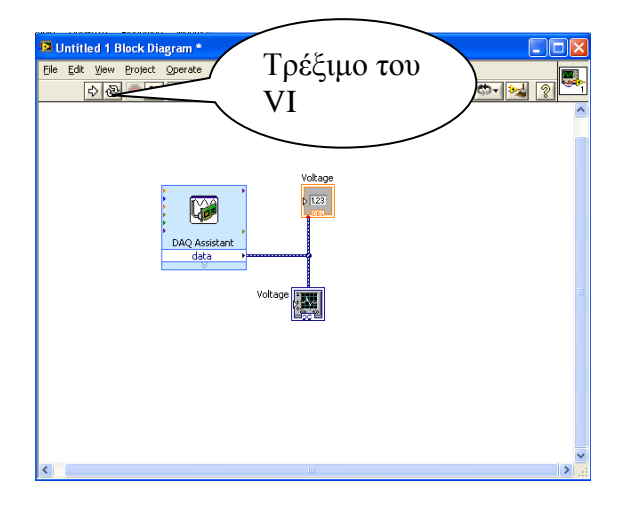

10) Στα επόμενα παράθυρα φαίνονται οι ρυθμίσεις για τον GRAPH INDICATOR και το μιμικό παράθυρο (front panel) όπου φαίνονται οι μετρήσεις αναλογικής τάσης

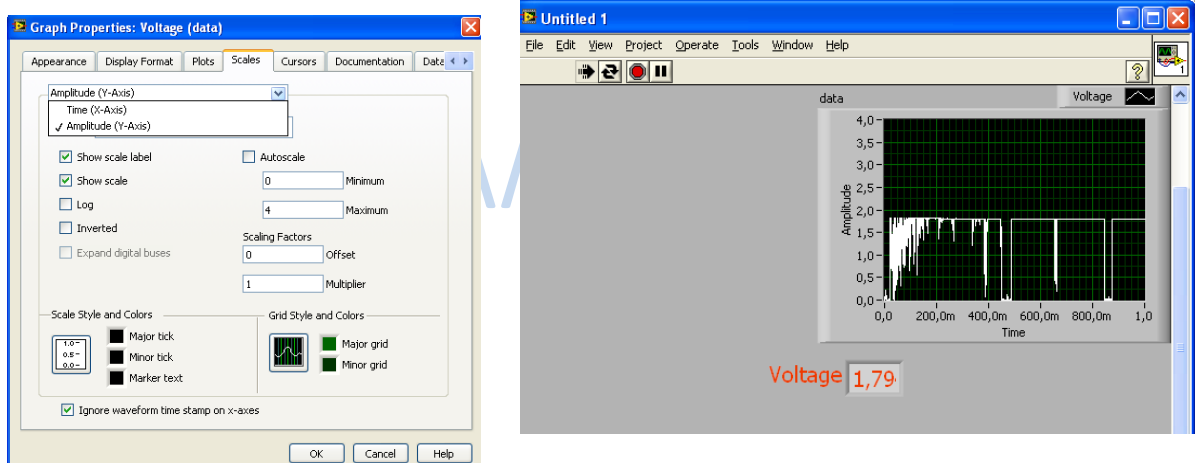

## **Βιβλιογραφία:**

1) LabView ΕΚΠΑΙΔΕΥΤΙΚΟ ΕΓΧΕΙΡΙΔΙΟ ΚΑΘΗΓΗΤΗ .Υποέργου 13 «Προσαρμογή Λογισμικού-Φάση ΙΙΙ»της Πράξης «Επαγγελματικό λογισμικό στην ΤΕΕ: επιμόρφωση και εφαρμογή» (Γ' ΚΠΣ, ΕΠΕΑΕΚ, Μέτρο 2.3, Ενέργεια 2.3.2) που συγχρηματοδοτείται από την Ευρωπαϊκή Ένωση/Ευρωπαϊκό Κοινωνικό Ταμείο

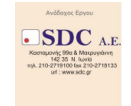

2) « Υλικό και Λογισμικό Μετρήσεων: Παραδείγματα και Εφαρμογές» Σ. Μπουλταδάκης και Ι. Καλόμοιρος, Εκδόσεις ΤΖΙΟΛΑ, Θεσσαλονίκη 2009, ISBN: 978-960-418-161-2

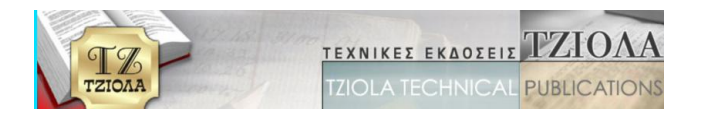